# **3.2 CREAR UNA PÁGINA DE REFERENCIAS**

Los documentos utilizados en el ámbito universitario e investigador, así como algunos tipos de documentos usados en el ámbito empresarial, incluyen sitas a los documentos utilizados como fuente por los autores relacionados, con las ideas que desarrollan y utilizados como parte de sus investigaciones y análisis.

La ficha Referencias incluye herramientas que le permiten crear una lista de fuentes (utilizando la información requerida por autoridades como la Modern Language Association o el Chicago Manual Style), gestionar éstas e insertar las citas donde las necesita dentro de un documento. Cuando las citas se encuentran en la ubicación deseada, puede crear con facilidad una bibliografía o una lista de obras citadas.

Word también incluye un mecanismo que le permite crear y gestionar referencias cruzadas dentro de un documento. Para facilitar la navegación dentro de éste, puede enlazar una referencia cruzada con el elemento al que hace referencia. Word también actualiza estas referencias cruzadas, de forma que la información a la que hacen referencia, como por ejemplo un título de sección o un número de página, se mantiene actualizada de forma automática.

# **AÑADIR CITAS A UN DOCUMENTO**

Para insertar una cita nueva:

- 1. Dentro de la ficha Referencias, en el grupo Citas y bibliografía, elija el estilo de citación que quiera utilizar.
- 2. Coloque el cursor donde quiera incluir su cita y haga clic sobre Insertar cita>Agregar nueva fuente
- 3. En el cuadro de diálogo Crear fuente (véase figura3.3), seleccione el tipo de fuente que quiera utilizar y rellene los campos correspondientes.
- 4. Seleccione Mostrar todos los campos bibliográficos, si tiene que introducir información adicional sobre la fuente

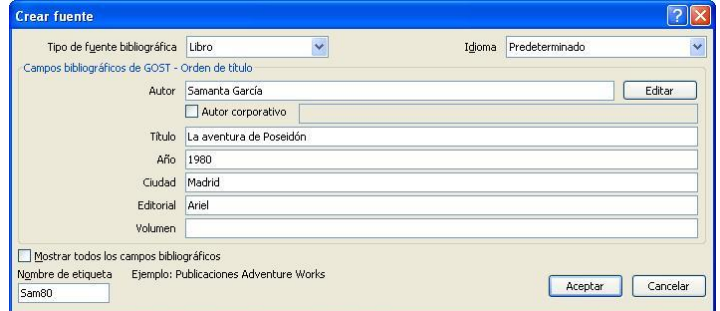

**Figura 3.3** Cuadro de diálogo Crear fuente

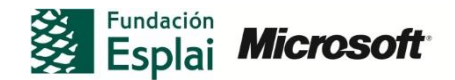

Para crear una entrada con varios autores, haga clic en **Editar,** junto al campo Autor y, a continuación, utilice el cuadro de diálogo Editar nombre para añadir todos los nombres de autor necesarios para la cita. Word creará un nombre de etiqueta en función del nombre de autor que especifique.

Para realizar cambios en la cita en sí, haga clic en la flecha hacia abajo que aparece en el control de contenido de la cita. El menú que se muestra incluye opciones que le permiten modificar la cita, editar los detalles de la fuente citada, convertir la cita en el texto estático y actualizar las citas y bibliografía del documento

Al trabajar con el cuadro de diálogo Editar cita (véase la figura 3.4), puede añadir referencias de página para la citación y decidir si quiere mostrar el autor, año y título o suprimir uno o más de estos elementos

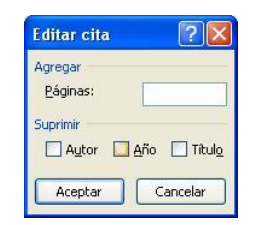

**Figura 3.4** Cuadro de diálogo Editar cita

Para utilizar un marcador de posición de cita:

- 1. Coloque el cursor en la ubicación en la que quiera incluir la cita y haga clic en Insertar cita> agregar nuevo marcador de posición.
- 2. En el cuadro de diálogo Nombre de marcador de posición, puede conservar el título predeterminado o añadir un nombre de etiqueta para la fuente.
- 3. Para añadir los detalles de la fuente, haga clic con el botón derecho en el marcador de posición y seleccione Editar fuente.
- 4. En el cuadro de diálogo que aparece, seleccione el tipo de fuente y relleno los campos correspondientes.

# **ADMINISTRACIÓN DE FUENTES**

El Administrador de fuentes (ver figura 3.5) es el cuadro de diálogo en el que podremos trabajar con la lista de fuentes añadidas en el cuadro de diálogo Crear fuente.

Nota: en lugar de incluir toda la información de cada cita, puede crear una lista de fuentes con la ayuda del Administrador de fuentes. Ábralo y utilice el cuadro de diálogo Crear fuente (haciendo clic en **Nuevo**) para incluir la información de cada fuente que necesite citar. A continuación, vuelva al documento e incluya citas donde las necesite utilizando para ello las entradas de la galería Insertar cita.

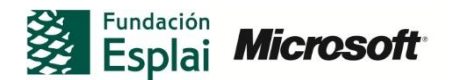

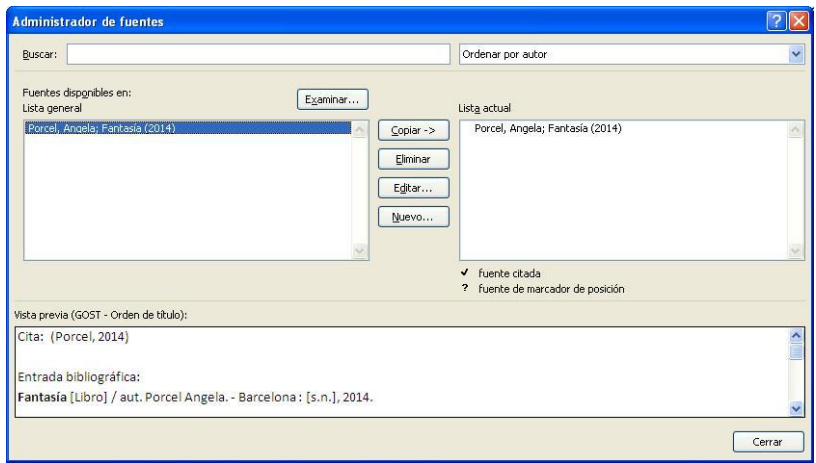

**Figura 3.8** Administrador de fuentes

El administrador de fuentes muestra dos columnas, la lista general (a la izquierda) y la lista actual (a la derecha). La lista actual se refiere a la lista de fuentes para el documento actual. Puede copiar fuentes de la lista actual cuando necesite incluirlas en el documento actual (así como a la inversa). Utilice el resto de botones disponibles en el administrador para editar la información de una fuente o para eliminarla. Eliminar una fuente citada (lo que viene indicado mediante una marca de verificación) de la lista de fuentes actual no es posible.

Word almacena las fuentes que define en un archivo llamado *Fuentes.xml.* Para acceder a este archivo, haga clic en el botón **Examinar** del Administrador para mostrar el cuadro de diálogo Abrir lista de fuentes. Puede copiar este archivo y utilizarlo en otro equipo o compartirlo con otros usuarios. Para añadir fuentes de este archivo al Administrador de fuentes, acceda a este cuadro de diálogo, seleccione el archivo *Fuentes.xml* y después haga clic sobre **Abrir**. Sim embargo, tenga en cuenta que. Si tiene definidas fuentes de este equipo (o si lo ha hecho otro usuario), es lista de fuentes se verá sustituida por las definidas en la copia del archivo *Fuentes.xml* que ha abierto.

Para gestionar las fuentes de un documento:

- 1. En la ficha Referencias, dentro del grupo Citas y bibliografía, haga clic en **Administrar fuentes**.
- 2. En el cuadro de diálogo Administrador de fuentes, haga clic en **Copiar** para mover una fuente de la lista general a la actual.
- 3. Seleccione una fuente y haga clic en **Eliminar** para borrarla de la lista.
- 4. Seleccione una fuente y haga clic sobre **Editar** para actualizar o modificar su información.
- 5. Haga clic un **Nuevo** para abrir el cuadro de diálogo Crear fuente y definir una fuente nueva.
- 6. Para cambiar el orden de las lista de fuentes, seleccione una opción en la lista Fuente.

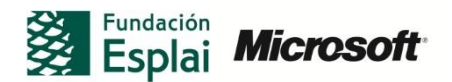

7. Para buscar una fuente o conjunto de fuentes específicos, escriba una cadena de búsqueda en el campo Buscar.

# **CREAR UNA BIBLIOGRAFÍA**

Para insertar una bibliografía o una lista de obras citadas:

- 1. Coloque el cursor en la posición en la que quiera insertar la bibliografía.
- 2. En la ficha Referencias, dentro del grupo Citas y bibliografía, haga clic en **Bibliografía** y seleccione la opción que desee utilizar de la galería.

Para guardar una bibliografía en la galería:

- 1. Inserte la bibliografía del documento.
- 2. Realice los cambios de formato que desee en las entradas de la bibliografía.
- 3. Seleccione la bibliografía y haga clic en Bibliografía>Guardar la selección en la galería de bibliografías.
- 4. En el cuadro de diálogo Crear nuevo bloque de creación, escriba el nombre y la descripción de la bibliografía, especifique la galería y la plantilla donde quiere guardarla y haga clic en **Aceptar**.

#### **UTILIZAR REFERENCIAS CRUZADAS DENTRO DE UN DOCUMENTO**

Las referencias cruzadas le permiten encontrar con facilidad contenido específico dentro del documento actual. Asimismo, también le permiten mantener actualizados elementos numerados y referencias de página. De forma predeterminada, Word le permite definir referencias cruzadas a los siguientes elementos dentro de un documento.

- **Elemento numerado**: Por ejemplo, los párrafos que utilizan los estilos de numeración automáticos.
- **Título**: Un párrafo que cuente con uno de los estilo de título de Word o un estilo baso en uno de estos
- **Marcador**: un marcador definido dentro del documento.
- **Nota al pie o al final del documento:** Las notas que pueden insertarse utilizando el grupo Notas al pie de la ficha Referencias.
- **Ecuación:** Una ecuación asociada con un título de Word
- **Figura**: Una ilustración u otra figura asociada con un título de Word.
- **Tabla**: Una tabla asociada con un título de Word.

# **CREAR UN TÍTULO**

Si quiere etiquetar una ecuación, una figura o una tabla (o cualquier otro elemento al que quiera hacer referencia en un documento).

Para crear un título para un elemento del documento:

- 1. Seleccione el objeto para el que quiera crear el título.
- **2.** En la ficha Referencias, dentro del grupo Títulos, haga clic sobre **Insertar título.**

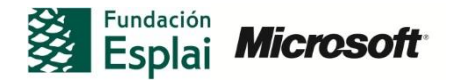

- 3. En el cuadro de diálogo Título (véase figura 3.6), dentro de la lista Rótulo, seleccione el tipo de objeto.
- 4. En la lista Posición, seleccione una de las opciones disponibles.
- 5. Haga clic en **Numeración** para abrir el cuadro de diálogo Numeración de títulos, en el cual puede ajustar el formato numérico para el título.
- 6. Escriba el título dentro del campo Título y haga clic en **Aceptar.**

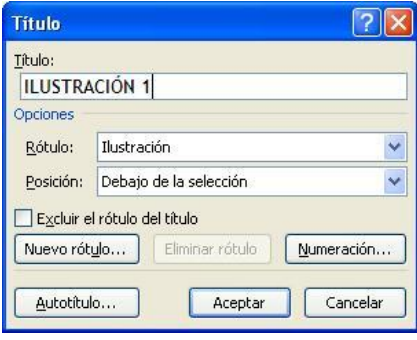

**Figura 3.6.** Cuadro de diálogo Título

#### **Autotítulo**

Si tiene que insertar un tipo específico de objeto varias veces en un documento y quiere que incluyan un título, haga clic en **Autotítulo** en el cuadro de diálogo Título. Seleccione el tipo de objeto para el que quiera añadir el título cuando inserte este tipo de objeto. Puede ajustar el rótulo que se va a utilizar con un tipo específico de objeto, así como la ubicación en la que Word va a incluir el título de forma predeterminada.

# **INSERTAR UNA REFERENCIA CRUZADA**

Para insertar una referencia cruzada:

- 1. Escriba el texto que quiera utilizar para introducir el elemento al que va a hacer referencia.
- 2. En la ficha Referencias, dentro del grupo Títulos, haga clic en **Insertar referencias cruzadas** (véase figura 3.7).
- 3. En el cuadro de diálogo Referencia cruzada, seleccione entonces el tipo de referencia.
- 4. En la lista Referencia a, seleccione la opción que quiere utilizar como referencia ( por ejemplo, número de página, título o título de sección)
- 5. En la lista Para qué título, seleccione el destino de la referencia cruzada.
- 6. Haga clic en **Insertar.**

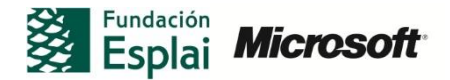

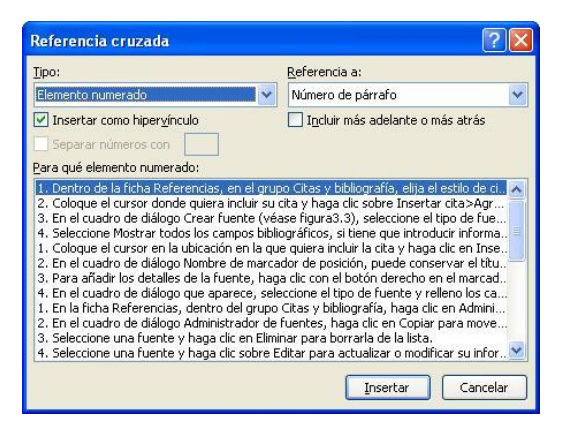

**Figura 3.7** Cuadro de diálogo Referencia cruzada

Seleccione la opción Incluir más adelante o más atrás para insertar una referencia cruzada posicional que utilice las palabras " más adelante" o "más atrás" en función de la posición del elemento al que hace referencia.

Seleccione la casilla Insertar como hipervínculo si quiere crear un vínculo de la referencia cruzada al destino de ésta. Los vínculos que cree en el cuadro de diálogo Referencia cruzada funcionan en Word. Asimismo, estos enlaces también están disponibles si guarda el documento como página web.

# **¡PRACTICA!**

Los archivos se encuentran en la carpeta Word/capítulo\_03. Cambie el nombre del documento para no sobrescribir los archivos de ejemplo.

- Utilice las fuentes incluidas en el archivo Fuentes.docx para crear una lista de seis o siete fuentes en el Administrador de fuentes.
- Abra el archivo *Citas.docx* e inserte citas sobre las fuentes que ha definido. Inserte también varios marcadores de posición para citas.
- Abra el Administrador de fuentes y edite la información de tres de las fuentes incluidas. Elija una o más de las entradas para los marcadores que ha insertado y, a continuación, utilice el archivo *Fuentes.docx* para incluir la información para esos marcadores.
- Inserte una bibliografía para el archivo *Citas.docx*.
- Abra el archivo *Referencias X.docx*, que contiene varias tablas y figuras, así como títulos de sección. Cree títulos para las tablas y figuras y, luego, inserte referencias cruzadas a varios elementos del archivo.

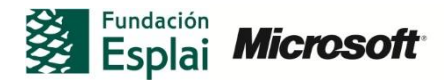